# **Инструкция по получению бланков итогового сочинения**

Данный документ содержит подробную инструкцию по получению результатов итогового сочинения и выгрузки файлов бланков. В инструкции изложен порядок действий для получения результатов и бланков сочинений в части создания\редактирования заявления по одному абитуриенту, а также для массовой выгрузки бланков по всем заявлениям абитуриентов в рамках образовательной организации через веб-интерфейс Системы. Также приведен пример получения результатов итогового сочинения средствами сервиса автоматизированного взаимодействия.

Необходимо обратить внимание на следующие пункты:

1. Образовательные организации должны быть подключены к ЗКСПД по схеме 1.2 и выше;

2. Бланки доступны только для образовательных организаций, учитывающих итоговые сочинения абитуриентов в качестве индивидуальных достижений (соответствующий признак должен быть установлен в системе, в разделе «Индивидуальные достижения»);

3. Бланки доступны только по абитуриентам, заявления которых были внесены в ФИС ГИА и приема пользователем образовательной организации;

4. Максимально допустимое количество бланков сочинений, доступное для разовой выгрузки – все бланки для 100 заявлений.

## **1 Получение результатов сочинения при создании заявления**

1) На четвертом шаге заявления (Вступительные испытания) необходимо нажать на кнопку «**Получить результаты сочинения»**. В случае наличия результатов в интерфейсе пользователя отобразиться таблица с информацией (см. Рисунок 1 Форма [Получить результаты сочинений](#page-1-0)). В случае отсутствия результатов отобразиться соответствующее сообщение (см. Рисунок 2 [Сообщение об отсутствии](#page-1-1)  [результатов](#page-1-1));

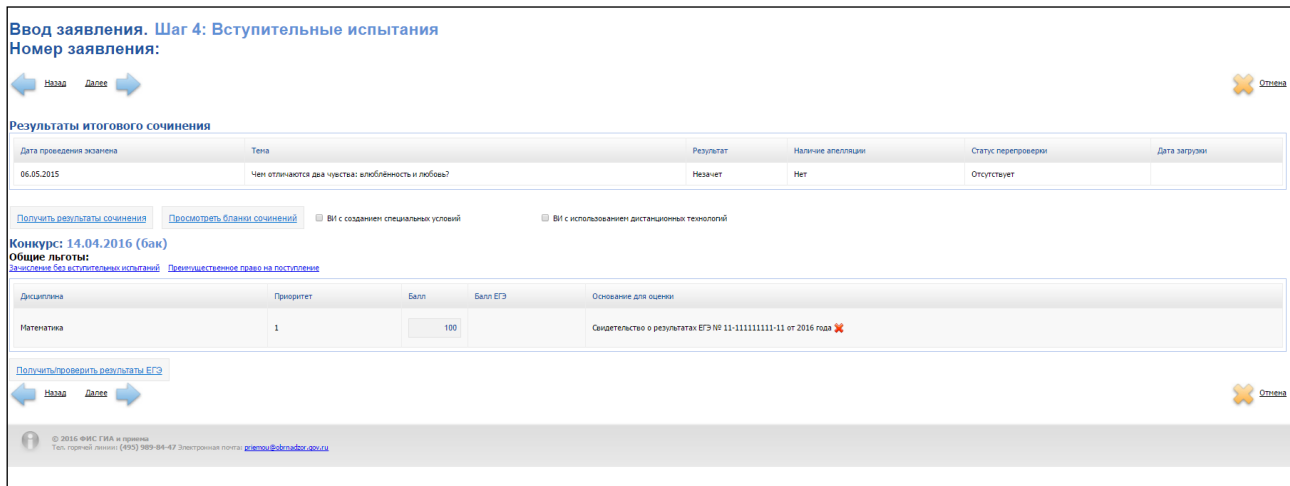

#### Рисунок 1 Форма Получить результаты сочинений

<span id="page-1-0"></span>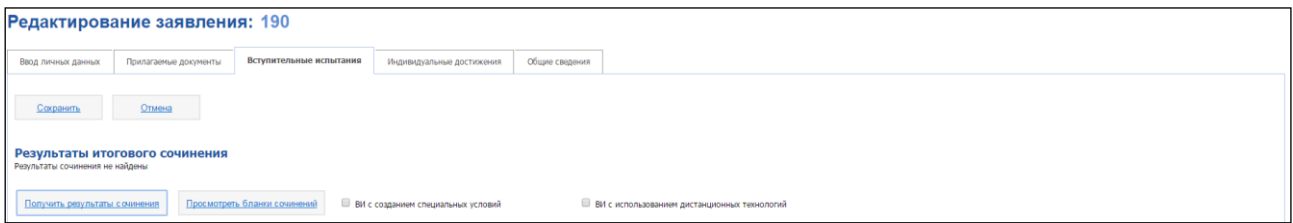

Рисунок 2 Сообщение об отсутствии результатов

#### <span id="page-1-1"></span>**Таблица с результатами итогового сочинения содержи следующую информацию:**

- Дата проведения экзамена
- Тема
- Результат
- Наличие апелляции
- Статус перепроверки
- Дата загрузки бланка

2) Для просмотра бланков итогового сочинения необходимо нажать на кнопку «**Просмотреть бланки сочинений»** для доступа к комплекту бланков сочинения абитуриента (см.Рисунок 1 [Форма Получить результаты сочинений](#page-1-0));

3) Будет открыто новое окно браузера с комплектом бланков итогового сочинения абитуриента с постраничной функцией листания (см. [Рисунок](#page-2-0) **3** Форма Просмотр бланков сочинений). В верхнем левом углу экрана будет указан номер заявления абитуриента;

Просмотр бланков сочинения для заявления  $\mathcal{N}_2$  284 Страницы: 1 2

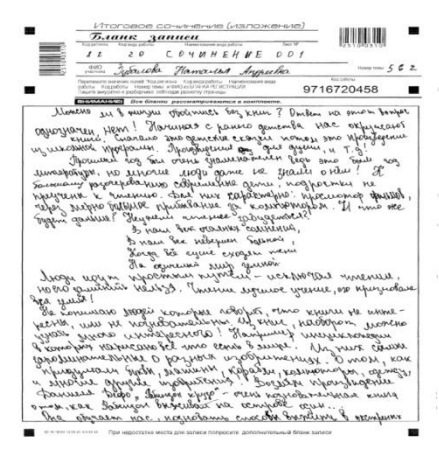

Рисунок 3 Форма Просмотр бланков сочинений

<span id="page-2-0"></span>4) В случае отсутствия в Системе бланков итогового сочинения для данного абитуриента на экране пользователя будет показано соответствующее сообщение (см.Рисунок 4 [Сообщение об отсутствии](#page-2-1) комплекта бланков).

Просмотр бланков сочинения для заявления № 285 Странниы:

> Бланки сочинения не найдены!

<span id="page-2-1"></span>Рисунок 4 Сообщение об отсутствии комплекта бланков

### **2 Массовая выгрузка результатов сочинений**

1) Для массовой выгрузки бланков … необходимо перейти в раздел «**Администрирование ОО»**, на вкладку «**Выгрузка результатов сочинений».**  Откроется список, содержащий все заявления абитуриентов (см.[Рисунок 5](#page-3-0) Форма [Выгрузка результатов сочинений](#page-3-0)). У абитуриентов, для которых доступны бланки сочинения, будут заполнены поля тема сочинения и результат;

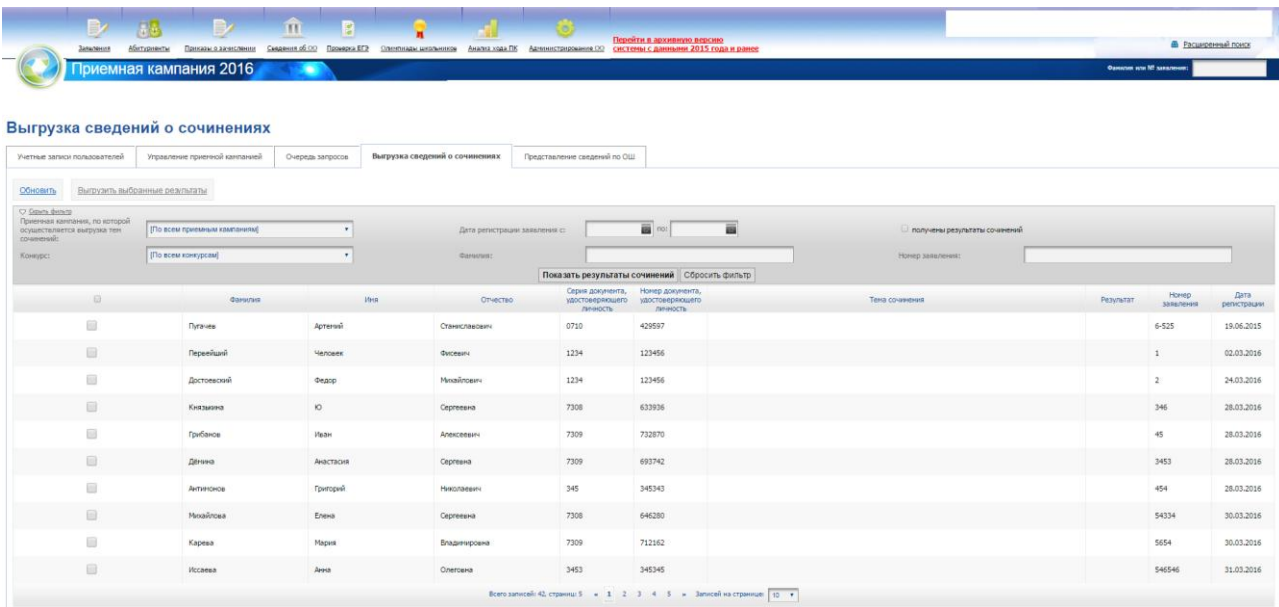

Рисунок 5 Форма Выгрузка результатов сочинений

<span id="page-3-0"></span>2) Чтобы актуализировать хранящиеся в ФИС ГИА и приема сведения по сочинениям требуется нажать на кнопку «**Обновить»** в верхнем левом углу списка;

3) Чтобы выгрузить бланки сочинений требуется выбрать интересующих абитуриентов. Для выбора абитуриентов требуется отметить соответствующие записи при помощью признака **В** в левом столбце экрана. (см. [Рисунок](#page-3-0) 5 Форма [Выгрузка результатов сочинений](#page-3-0));

4) После выбора абитуриентов необходимо нажать на кнопку «**Выгрузить выбранные результаты»**. Начнется скачивание архива в формате .zip, содержащего бланки итоговых сочинений выбранных абитуриентов. Наименование файла бланка состоит из следующих частей:

- ФИО абитуриента.
- Номера документа удостоверяющего личность.
- Номер страницы бланка.

# **3 Получение результатов сочинения при помощи сервиса автоматизированного взаимодействия**

Для получения результатов итогового сочинения необходимо воспользоваться методом «checkapplication» (проверка заявлений в пакете) сервиса автоматизированного взаимодействия.

Пример входного xml-пакета:

```
<CheckApp>
  <ApplicationNumber> Номер заявлений </ApplicationNumber>
  <RegistrationDate> Дата регистрации заявления </RegistrationDate>
</CheckApp>
```
Ответный xml-пакет сервиса автоматизированного взаимодействия в части сочинений содержит следующую структуру:

```
<GetCompositionResults>
  <Application>
    <ApplicationNumber> Номер заявления </ApplicationNumber>
     <RegistrationDate> Дата регистрации заявления </RegistrationDate>
    <UID> Идентификатор </UID>
  </Application>
  <CompositionResults>
    <CompositionResult>
      <Year> Год проведения экзамена </Year>
      <ThemeID> Код темы </ThemeID>
      <ThemeName> Наименование темы </ThemeName>
      <ResultCode> Результат </ResultCode>
    </CompositionResult>
  </CompositionResults>
</GetCompositionResults>
```